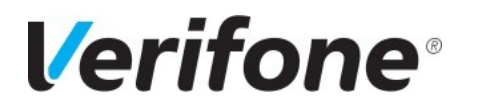

E-mail: **[Stuartl1@verifone.com](mailto:Stuartl1@verifone.com)** Date:

Document name: **Order Form Quick Reference Guide**

**28th May 2020**

Phone: Phone: Page number: **1**

Version: **1.3**

# *Verifone*

# **Order Form Quick Reference Guide**

# **V1.3**

**May 2020**

*PRIVATE & CONFIDENTIAL* © 2020 Verifone, Inc.

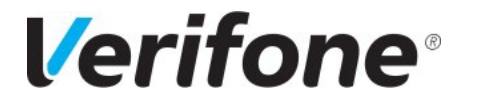

Document name: **Order Form Quick Reference Guide**

E-mail: **[Stuartl1@verifone.com](mailto:Stuartl1@verifone.com)** Date:

**28th May 2020**

Phone: Phone: Page number: **2** Version: **1.3**

# **Contents**

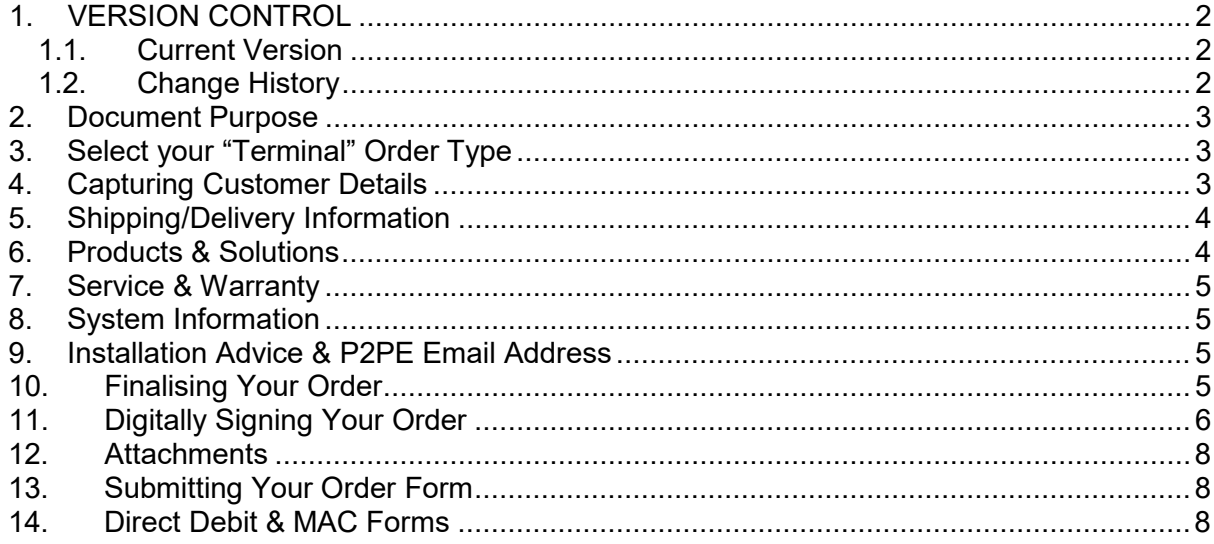

## <span id="page-1-1"></span><span id="page-1-0"></span>**1. VERSION CONTROL**

# **1.1. Current Version**

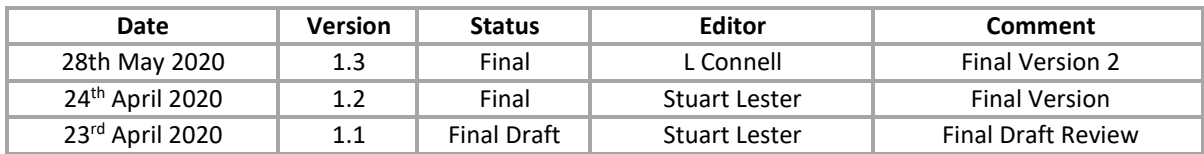

#### <span id="page-1-2"></span>**1.2. Change History**

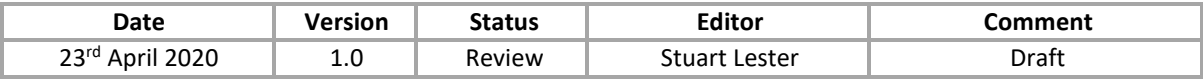

*PRIVATE & CONFIDENTIAL* © 2020 Verifone, Inc.

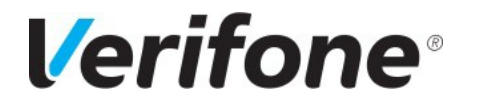

E-mail: **[Stuartl1@verifone.com](mailto:Stuartl1@verifone.com)** Date:

**28th May 2020** Phone: Phone: Page number:

**3**

Version: **1.3**

#### <span id="page-2-0"></span>**2. Document Purpose**

The new Verifone Order Form has been created to simplify the order process. The electronic Adobe form has been designed to make the ordering experience seamless and more accessible. This quick reference guide (QRG) will direct you through the completion of the new form.

NB: Please note - hovering over fields on the new order form will also provide Tool Tips to -be used in completing *the form as a further guide.*

# <span id="page-2-1"></span>**3. Select your "Terminal" Order Type**

# **Step 1: Order Type**

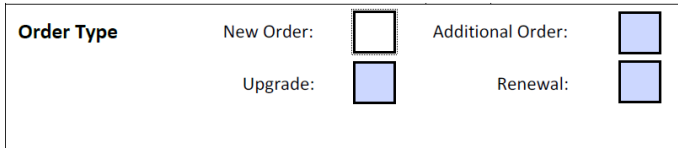

# <span id="page-2-2"></span>**4. Capturing Customer Details**

Fields highlighted in red on the form denote a mandatory field and must be completed. In addition, checkboxes when selected will hide the alternative option/s for the avoidance of doubt.

# Step 2: Customer - Billing and Contact Details

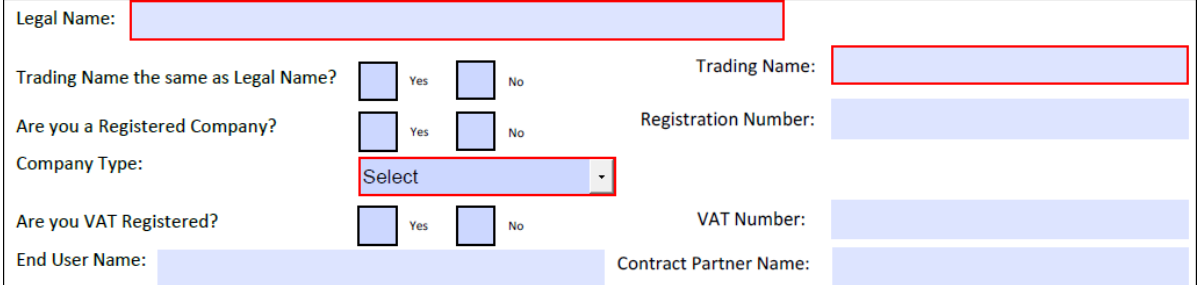

# **Billing Details**

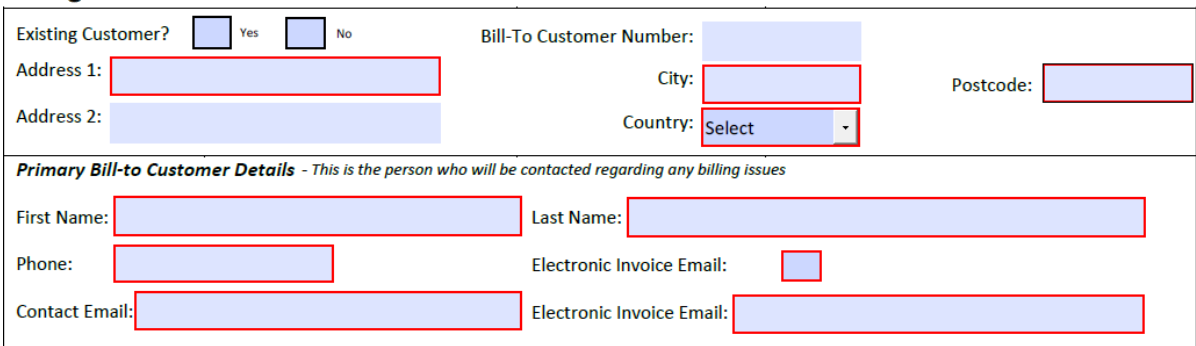

*PRIVATE & CONFIDENTIAL* © 2020 Verifone, Inc.

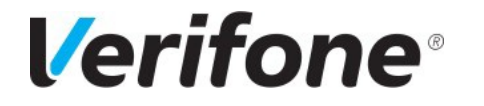

E-mail: **[Stuartl1@verifone.com](mailto:Stuartl1@verifone.com)** Date:

**28th May 2020** Phone: Phone: Page number: **4** Version: **1.3**

#### <span id="page-3-0"></span>**5. Shipping/Delivery Information**

Selecting "Yes" to the shipping details section will auto-populate the fields if the shipping and billing details are the same. Selecting "No" allows for alternative details to be inserted.

Shipping Details - This is where your terminals will be delivered to (please do not submit PO Box address)

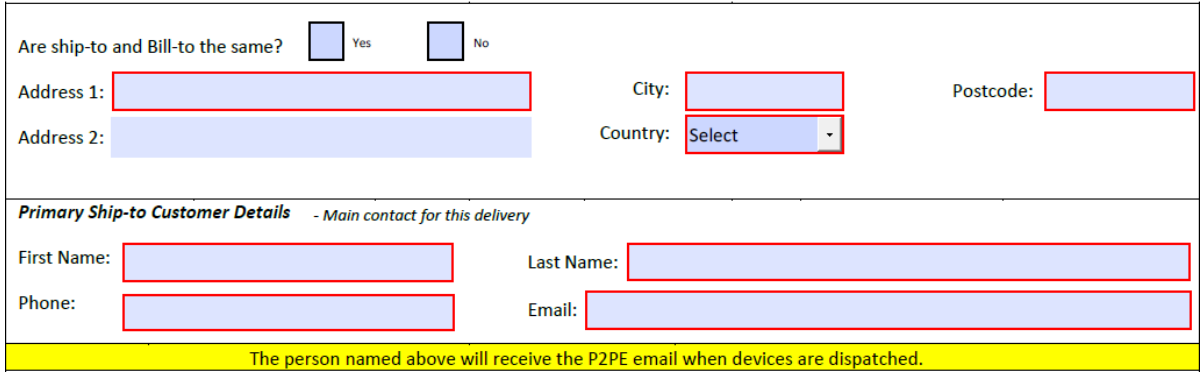

#### <span id="page-3-1"></span>**6. Products & Solutions**

Products and solutions can be selected by way of dynamic dropdown fields. These are designed to filter the available selections to enable specific and appropriate options to be selected, simplifying the available choices.

Options are driven dynamically through the selection of the "Customer Type" and "Purchase Type" fields.

# **Step 3: Products & Solutions**

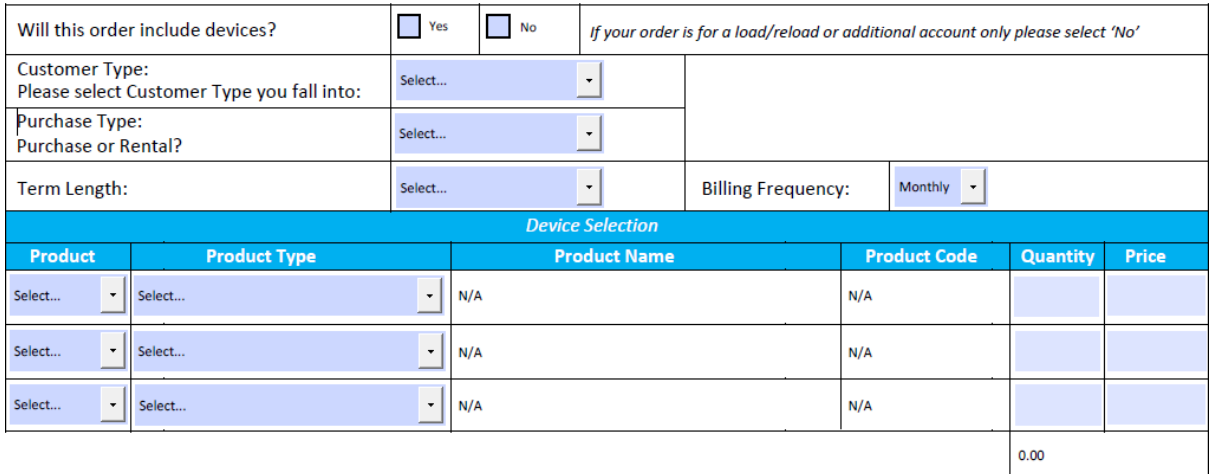

• Quantity & Price fields will become mandatory once a product(s) is selected. Total is autocalculated.

*PRIVATE & CONFIDENTIAL* © 2020 Verifone, Inc.

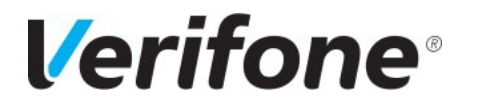

Version: **1.3**

E-mail: **[Stuartl1@verifone.com](mailto:Stuartl1@verifone.com)** Date:

**5**

<span id="page-4-0"></span>**7. Service & Warranty**

The Service & Warranty section along with the Set-up Fee and Ad-Hoc Requests 1 & 2 fields are also driven by the "Customer Type" & "Purchase Type" selections, however, can be completed without the need to select other products in Section 3 above.

# **Step 4: Service & Warranty**

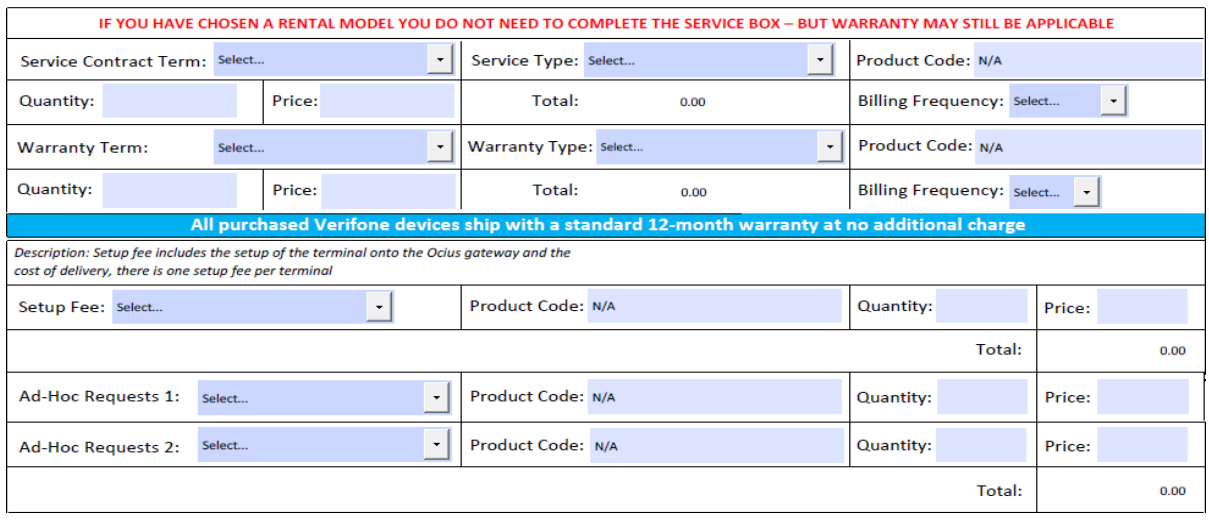

# <span id="page-4-1"></span>**8. System Information**

This section allows for the inclusion of existing system ID information to be inserted where applicable. If the "Existing System ID" checkbox is selected it will set the Existing System ID field to mandatory.….

#### <span id="page-4-2"></span>**9. Installation Advice & P2PE Email Address**

This is a mandatory section to ensure the sending of the P2PE support information relating to orders is sent to the applicable email address in connection with the order placed.

#### <span id="page-4-3"></span>**10. Finalising Your Order**

This section now includes the ability to sign the order form using a digital signature to enable the form to be submitted electronically.

#### **Step 8: Finalise the Order**

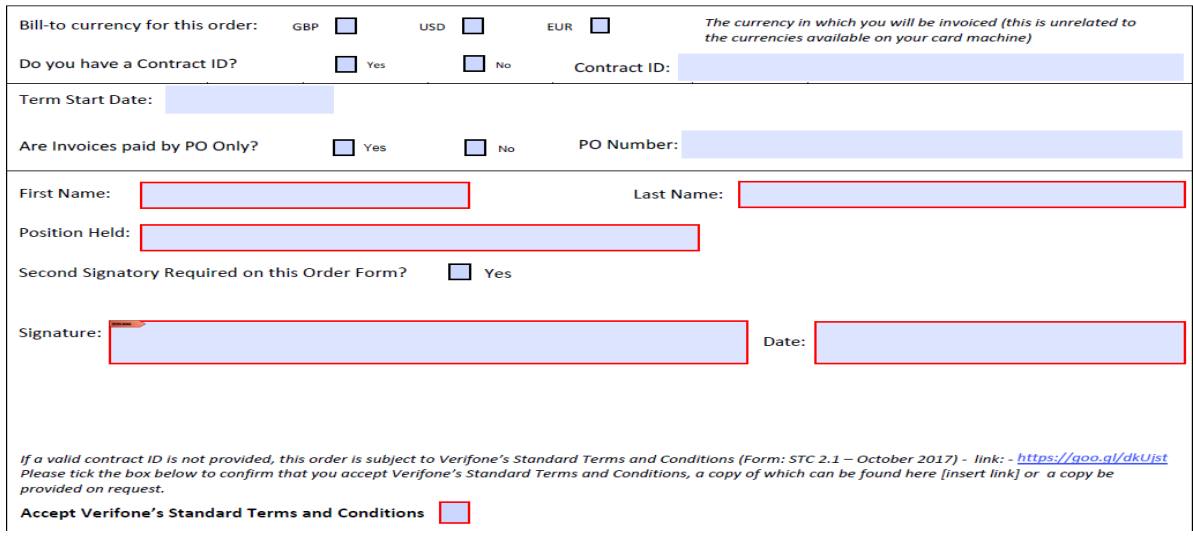

#### *PRIVATE & CONFIDENTIAL* © 2020 Verifone, Inc.

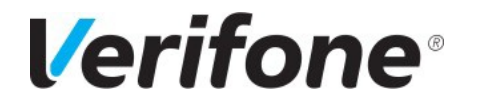

Document name: **Order Form Quick Reference Guide**

E-mail: **[Stuartl1@verifone.com](mailto:Stuartl1@verifone.com)** Date:

**28th May 2020**

Phone: Phone: Page number: **6** Version: **1.3**

# <span id="page-5-0"></span>**11. Digitally Signing Your Order**

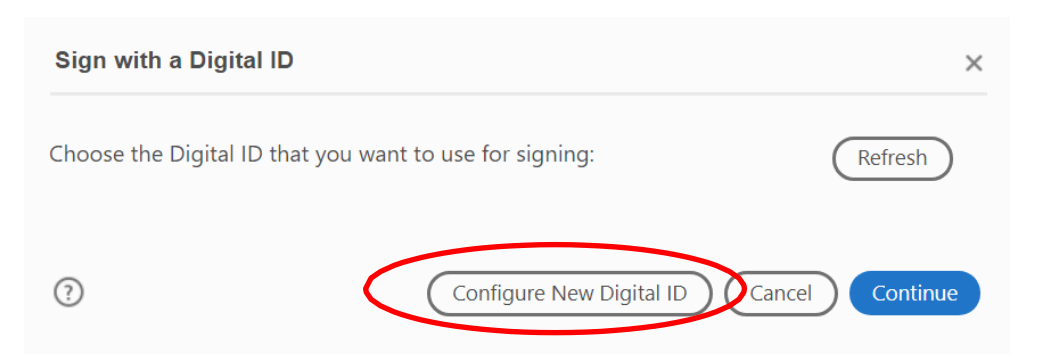

#### • Select Configure New Digital ID

#### • Configuring Digital ID for Signing

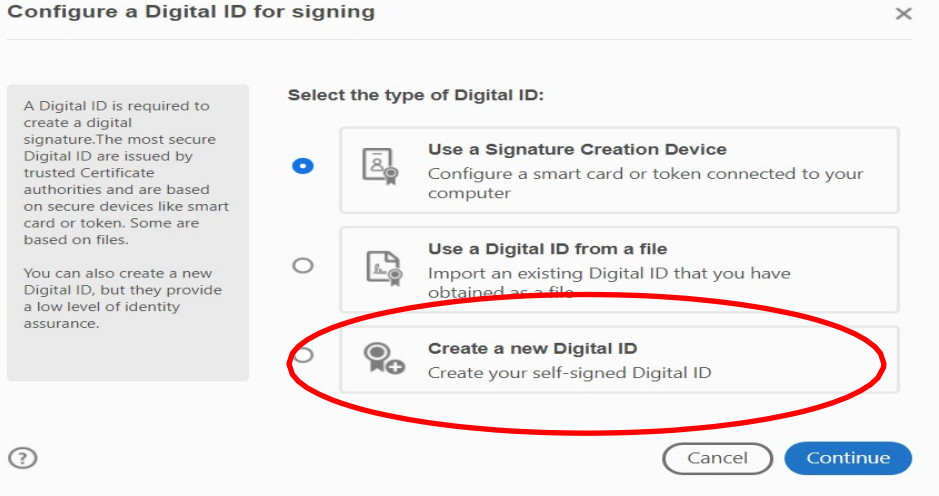

#### Select the "Create a new Digital ID" option and click continue

#### Save to File

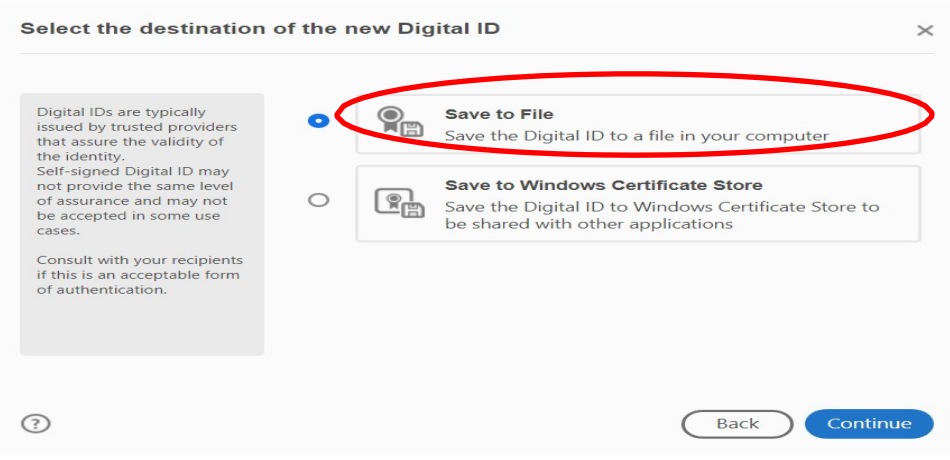

#### *PRIVATE & CONFIDENTIAL* © 2020 Verifone, Inc.

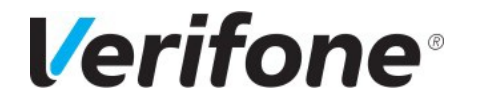

E-mail: **[Stuartl1@verifone.com](mailto:Stuartl1@verifone.com)** Date:

**28th May 2020**

Phone: Phone: Page number: **7** Version: **1.3**

• Select the "Save to File" option and click continue. Alternatively, if preferred, you can save the Digital ID to your Windows Certificate Store on your local machine

#### • Digital ID Details

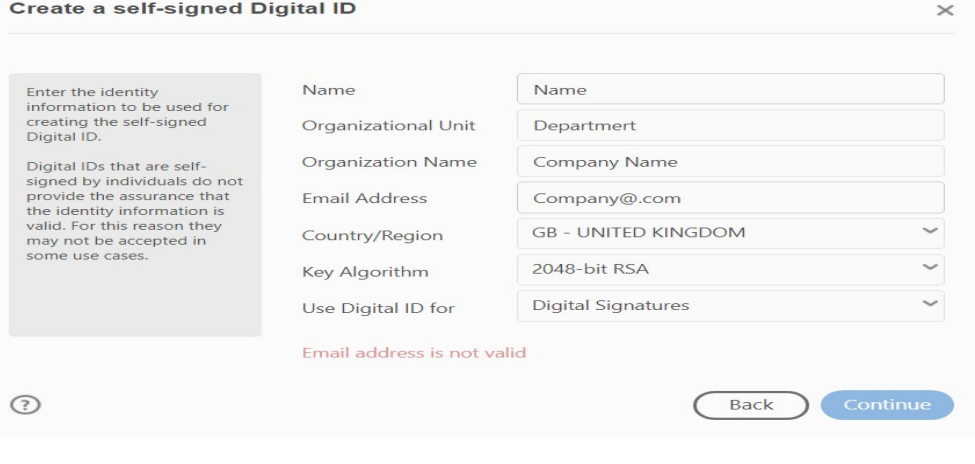

#### • Insert Digital ID information and click continue

#### • Digital ID Password

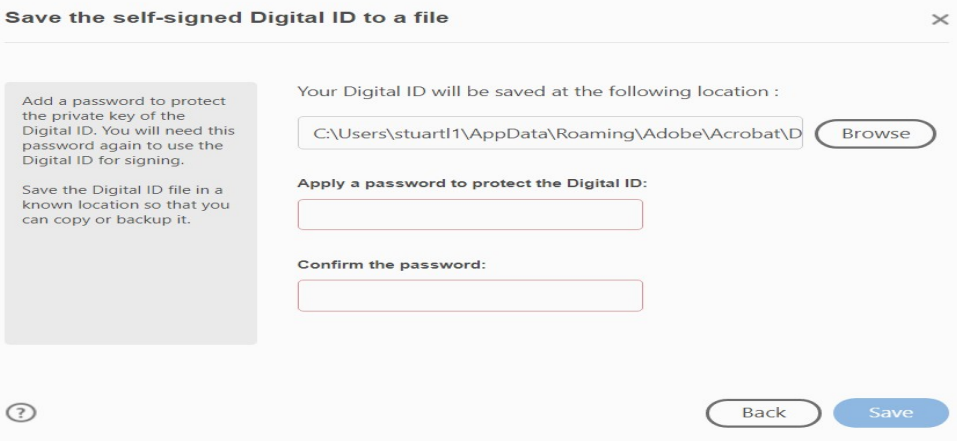

- Add a password for the Digital ID and click save
- Please remember the password so you can reuse the digital signature on future orders where applicable Preexisting Digital Signature

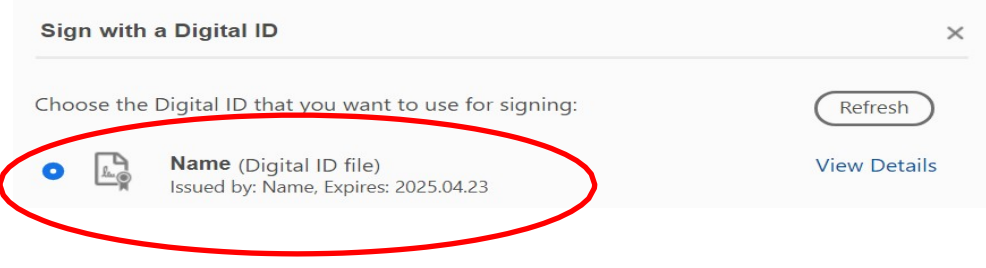

#### *PRIVATE & CONFIDENTIAL* © 2020 Verifone, Inc.

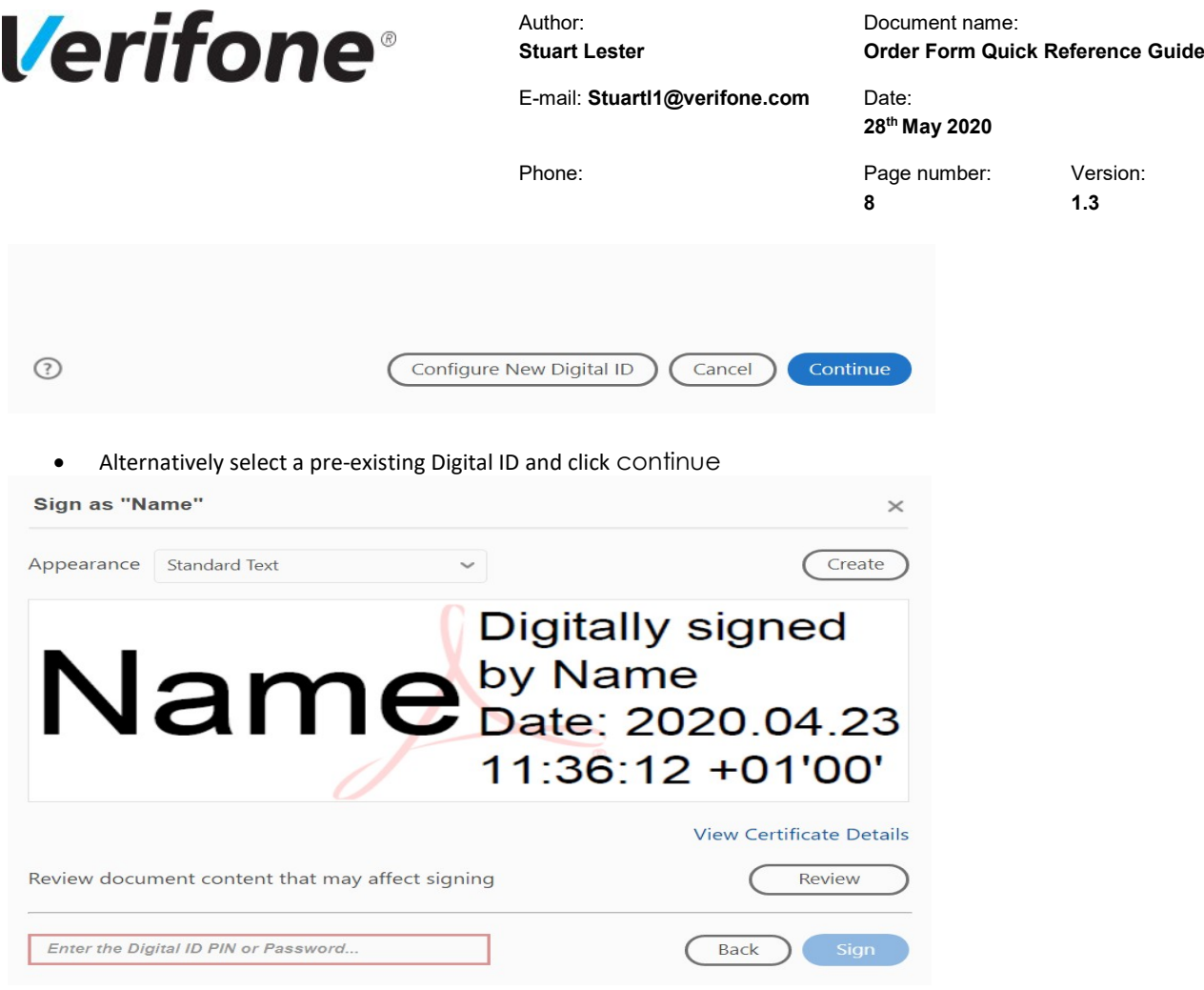

• Insert the pre-saved password for the Digital ID and click sign. This will now append the Digital Signature to the order form ready for submission

# <span id="page-7-0"></span>**12. Attachments**

When adding attachments, please ensure all attachments added or removed prior to digitally signing the order form and before submission.

#### <span id="page-7-1"></span>**13. Submitting Your Order Form**

When clicking on the submit button at the bottom of the page(s) this will generate an email using your email client (such as Microsoft Outlook), attaching the completed form and submitting the form directly to the [Uk.contact@verifone.com](mailto:Uk.contact@verifone.com) account for processing. In the event of a Renewal Order, the form will automatically be submitted to the renewals team in Verifone via [ociusrenewals@verifone.com.](mailto:ociusrenewals@verifone.com)

#### <span id="page-7-2"></span>**14. Direct Debit & MAC Forms**

These additional options are made available by selecting the corresponding checkbox at the bottom of the main order form. These are optional pages should they be relevant in accompanying the main order form for submission.

*PRIVATE & CONFIDENTIAL* © 2020 Verifone, Inc.